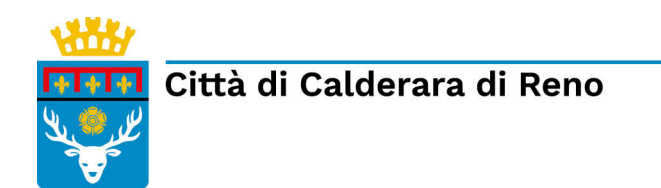

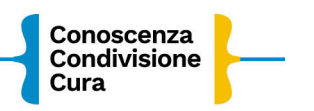

# **ISTRUZIONI PER LA RICHIESTA ONLINE PER LA RIDUZIONE DELLA RETTA DI NIDO O REFEZIONE IN BASE ALL'ISEE O PER PLURIUTENZA A.S. 2022/23**

Collegati alla Home page del sito del COMUNE di CALDERARA DI RENO <http://www.comune.calderaradireno.bo.it/>

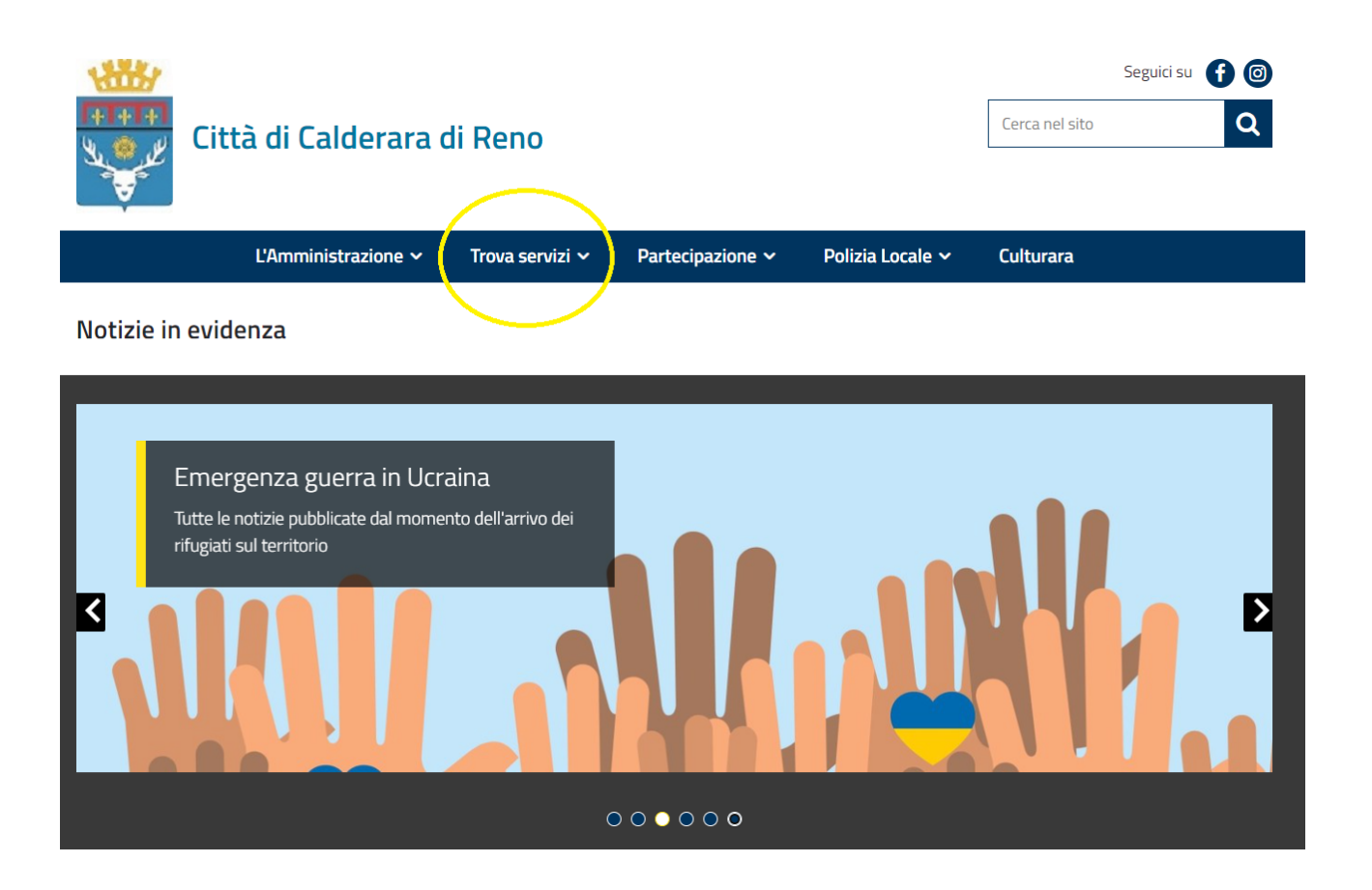

#### Clicca su **"Servizi Scolastici Online".**

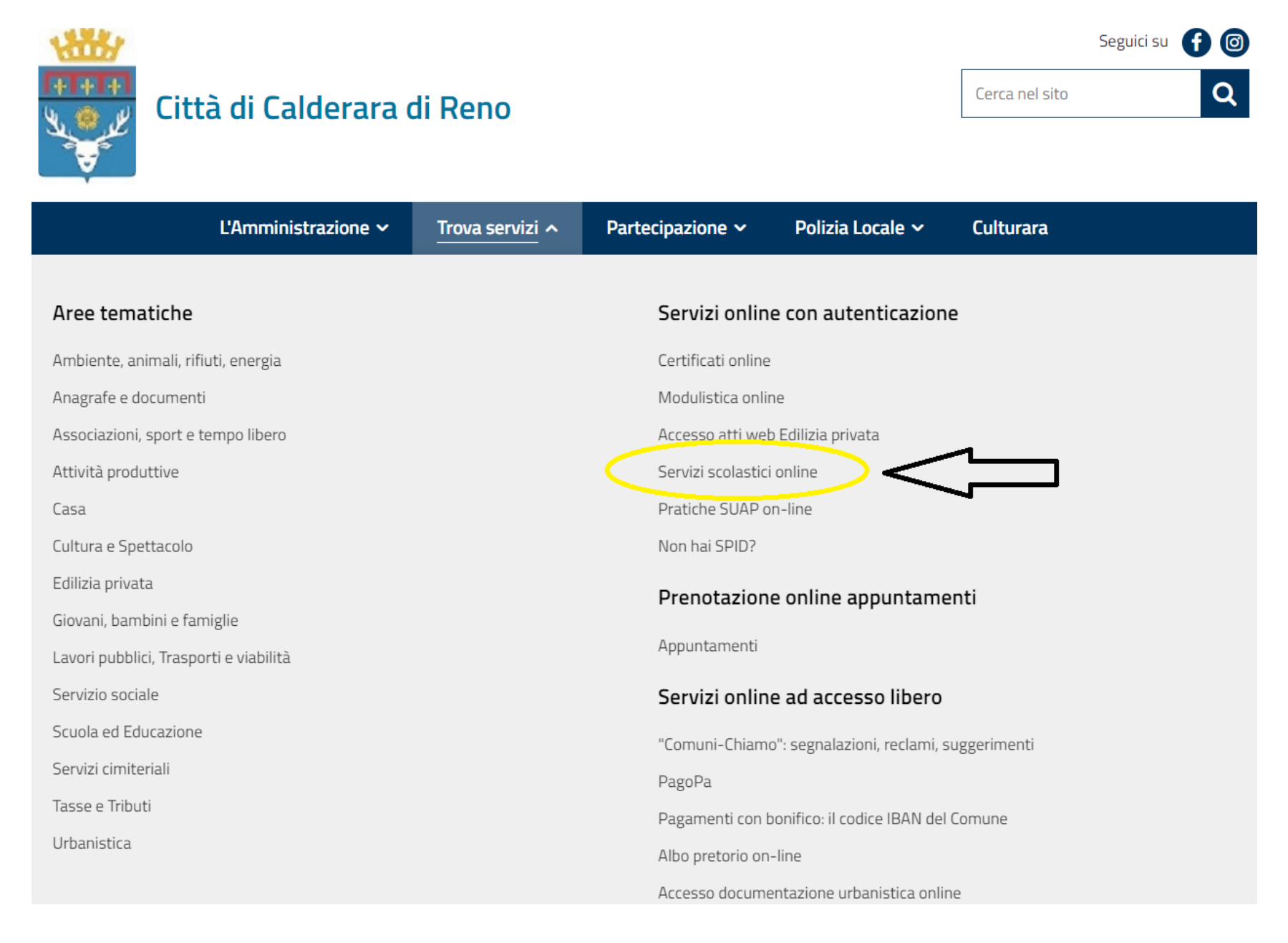

Effettua l'accesso tramite SPID, CIE o CNS.

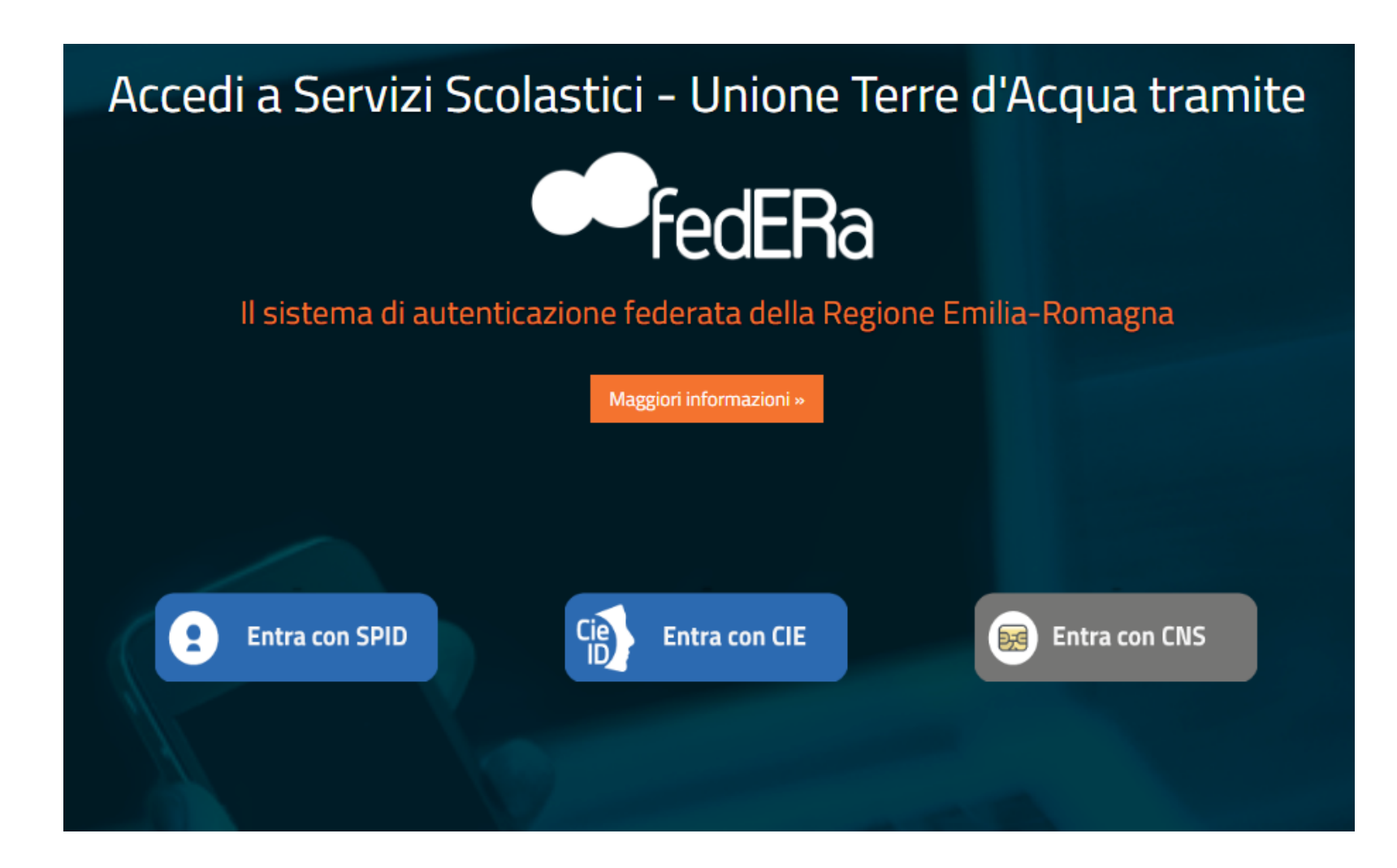

Se hai scelto di effettuare l'accesso con SPID, clicca sul pulsante "Entra con SPID".

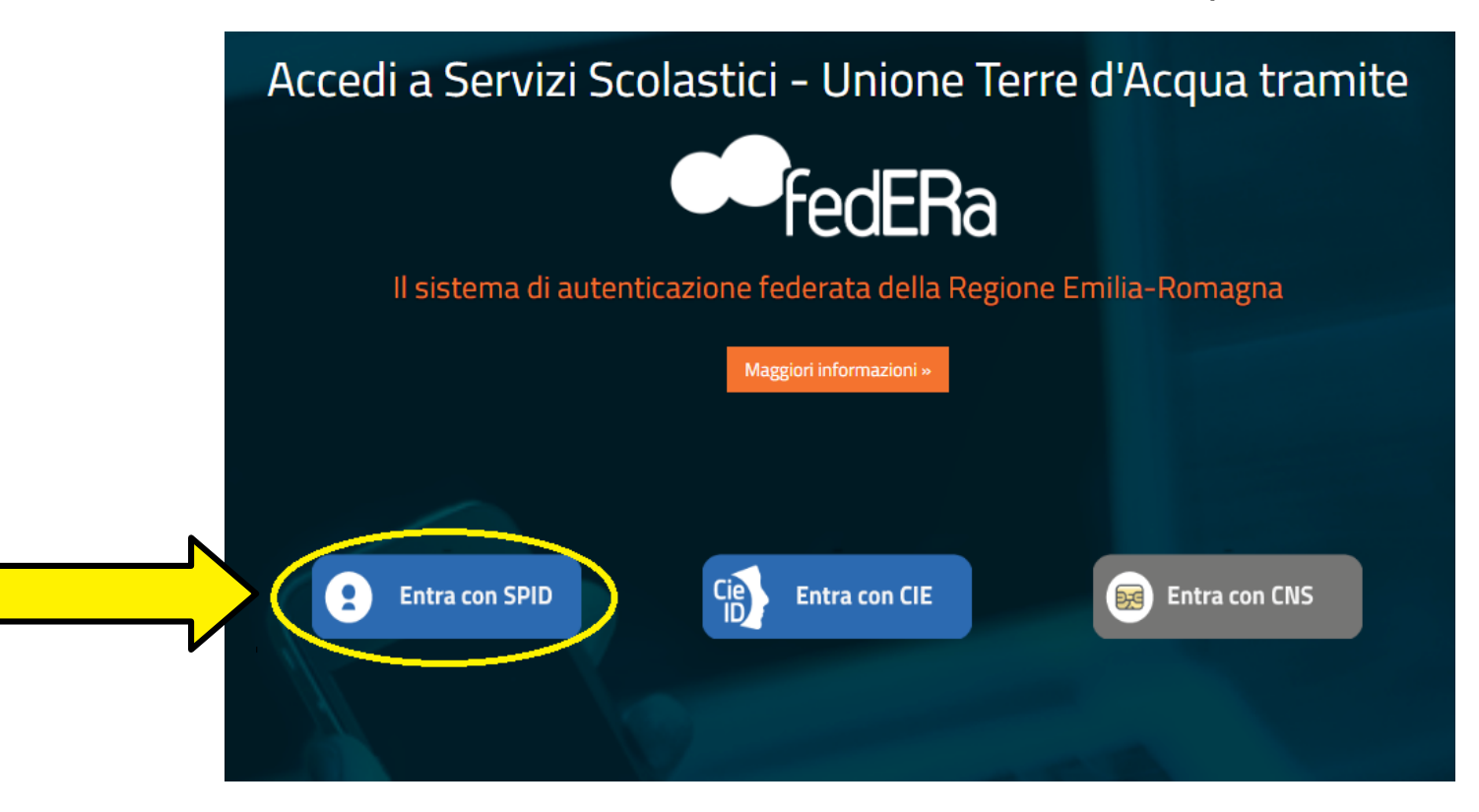

Clicca nuovamente sul pulsante "Entra con SPID" e scegli il gestore (PosteID, Lepida...).

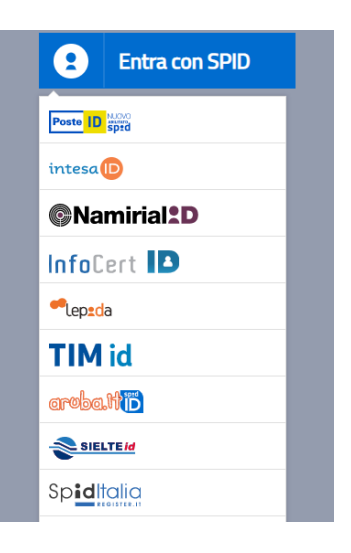

### Accedi utilizzando le tue credenziali SPID.

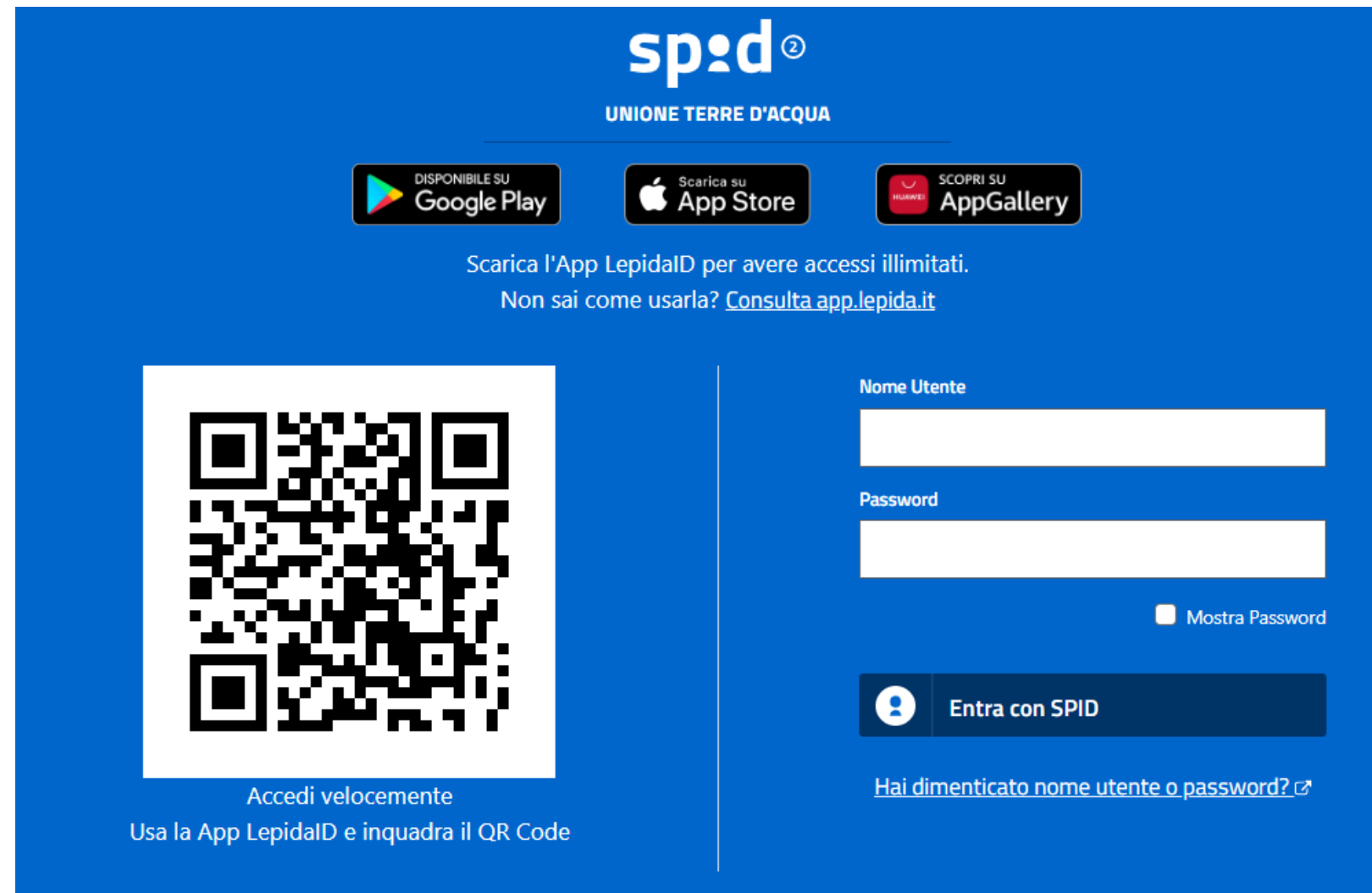

#### Clicca su: "Iscrizioni".

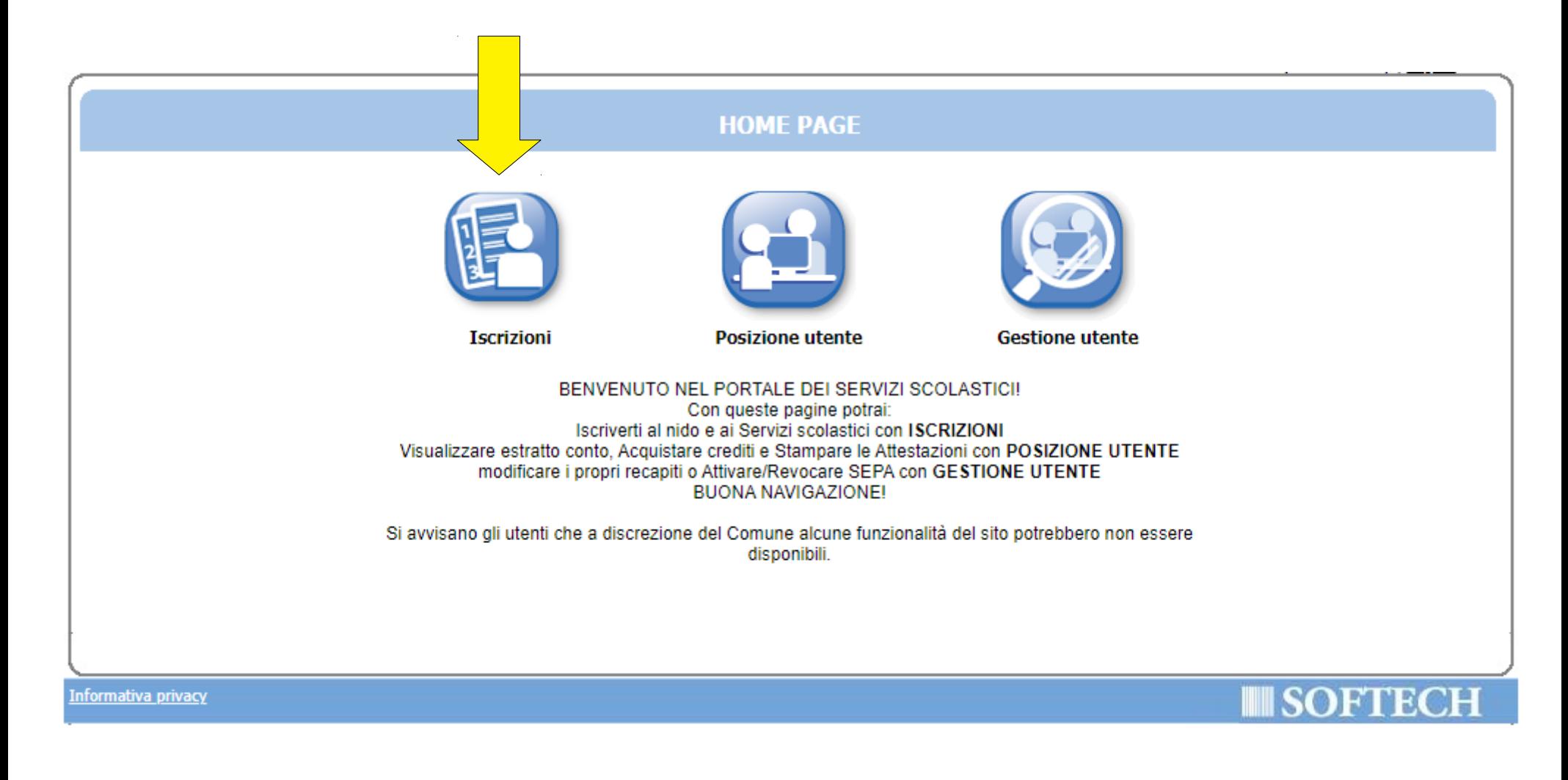

### Clicca su "NIDI, RIDUZIONI RETTE SCOL (...)".

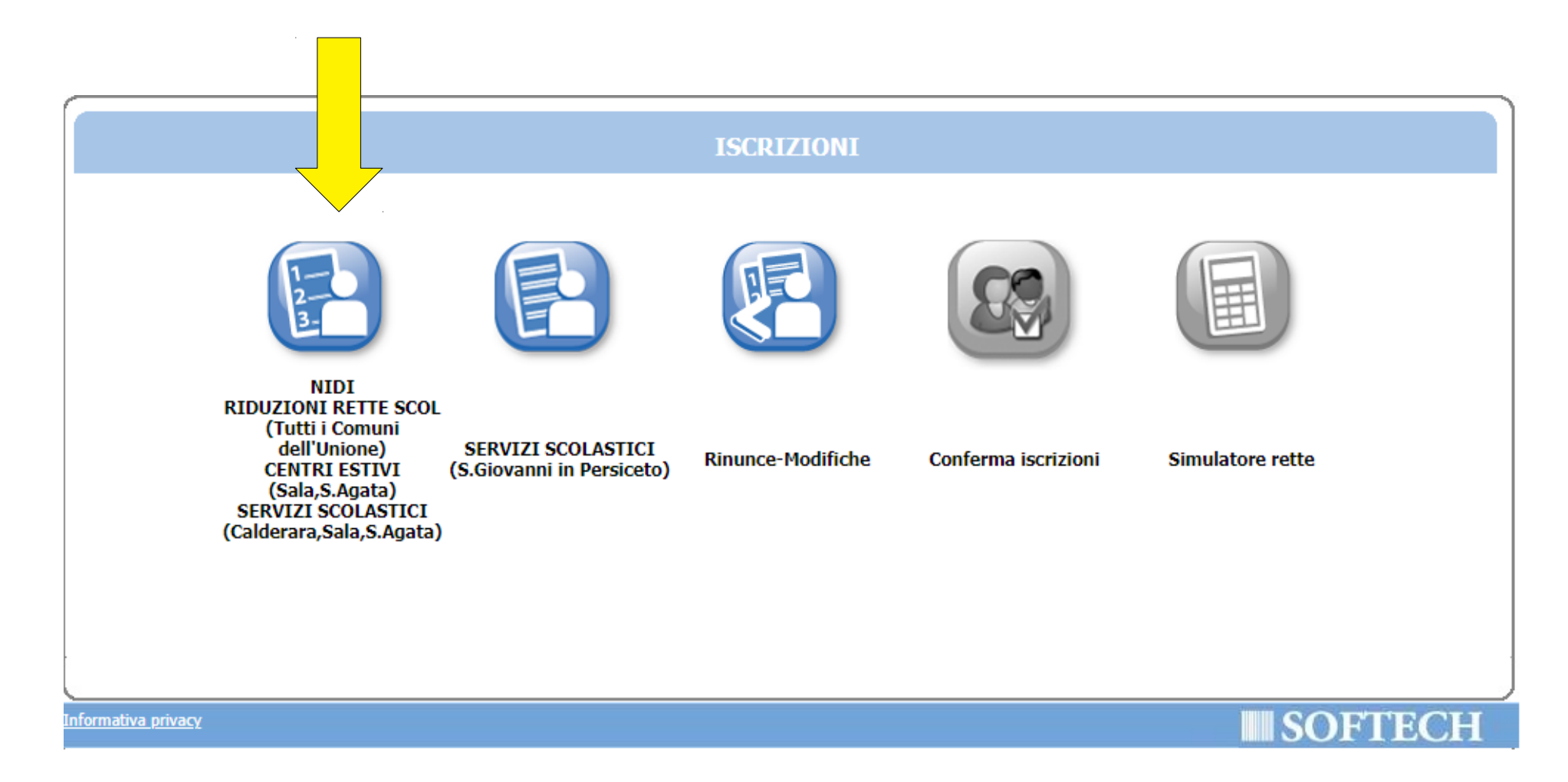

Clicca su "Nuova domanda".

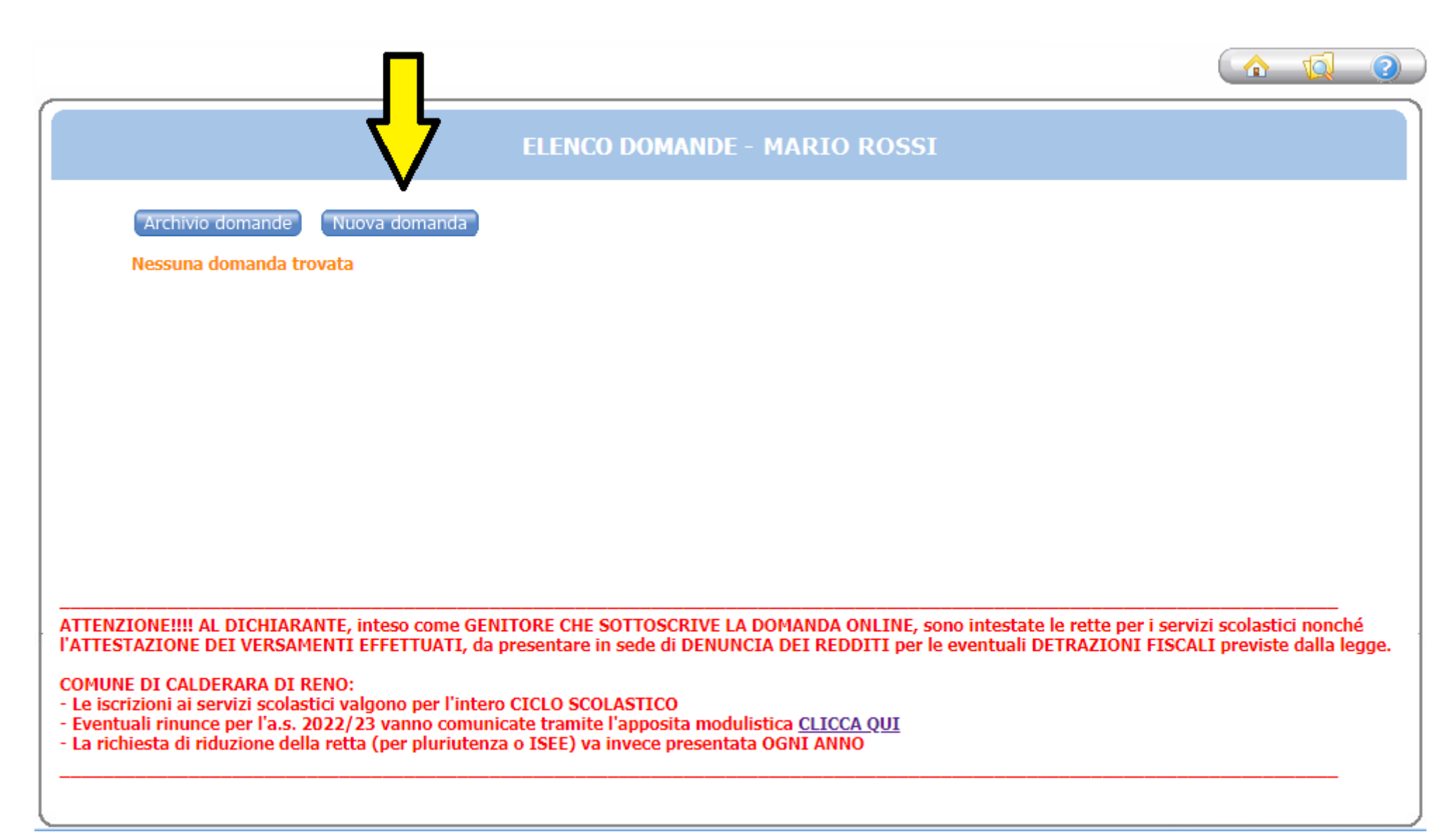

#### Clicca sul + accanto a "CALDERARA DI RENO".

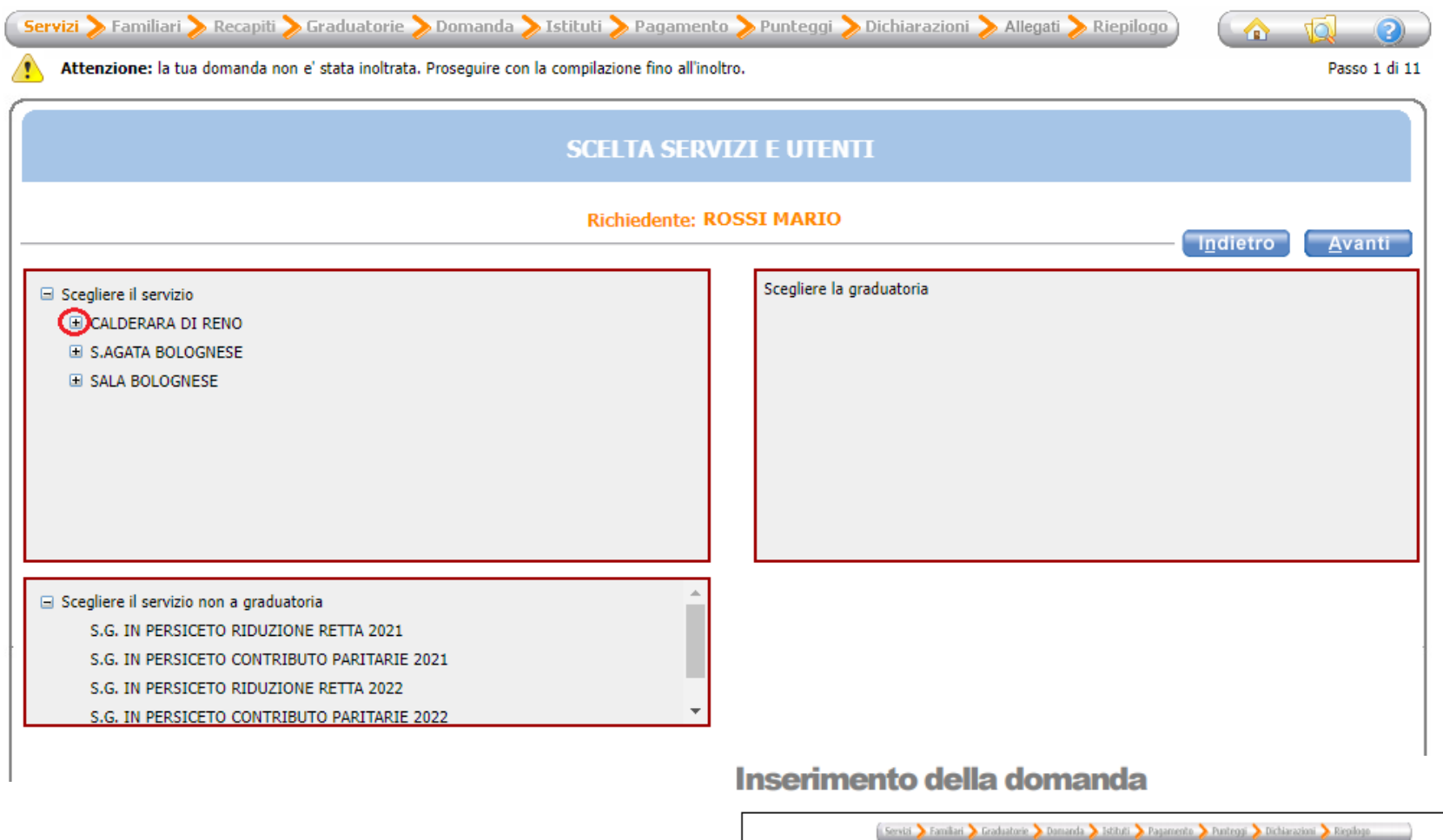

- Nella parte superiore dello schermo è possibile monitorare il  $\bullet$ percorso che si sta compiendo ed eventualmente tornare ad una delle maschere precedenti,
- Il tasto la consente di tornare alla pagina precedente  $\bullet$
- Il tasto <sup>1</sup> consente di tornare alla home page  $\bullet$
- I campi obbligatori saranno evidenziati con il simbolo \*  $\bullet$
- Con il tasto "Indietro" si ritorna alla maschera precedente.  $\bullet$
- Con il tasto "Avanti" si procede con l'iscrizione.

## Scegli "CALDERARA RICHIESTA RIDUZIONE RETTA (Refezione e Nido) 2022/23" e premi il pulsante "Avanti".

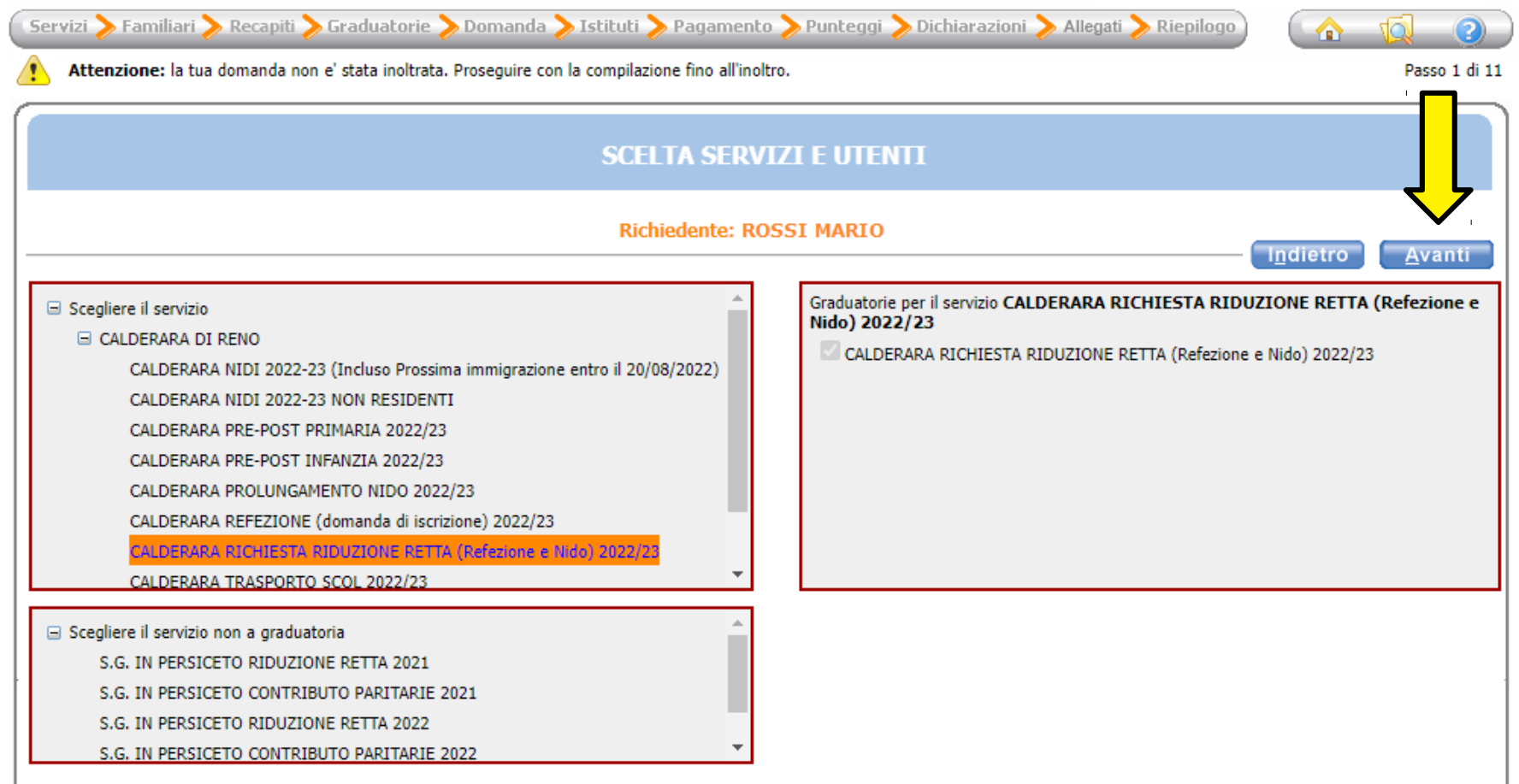

Seleziona il pallino in corrispondenza del nominativo del bambino da iscrivere (utente) nella colonna a destra denominata "Selezionare utente del servizio"; per tutti gli altri componenti del nucleo scegli dal menù a tendina il grado di parentela rispetto all'utente, poi clicca sul pulsante "Avanti".

ATTENZIONE: Qualora l'utente da iscrivere (o altri componenti del nucleo familiare) non fosse presente in anagrafe perché non residente, sarà possibile inserire una scheda anagrafica nuova cliccando su "Aggiungi nuovo soggetto".

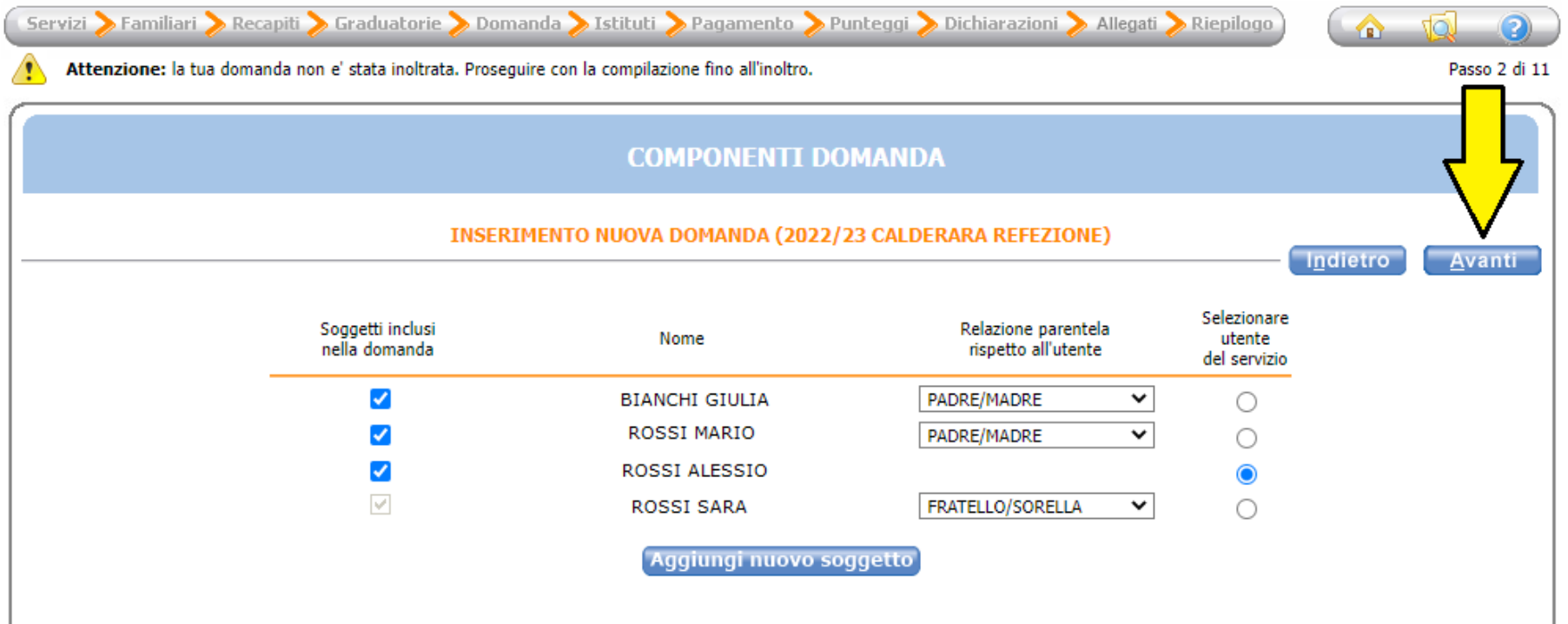

## Verifca o inserisci i tuoi recapiti e poi clicca il pulsante "Avanti".

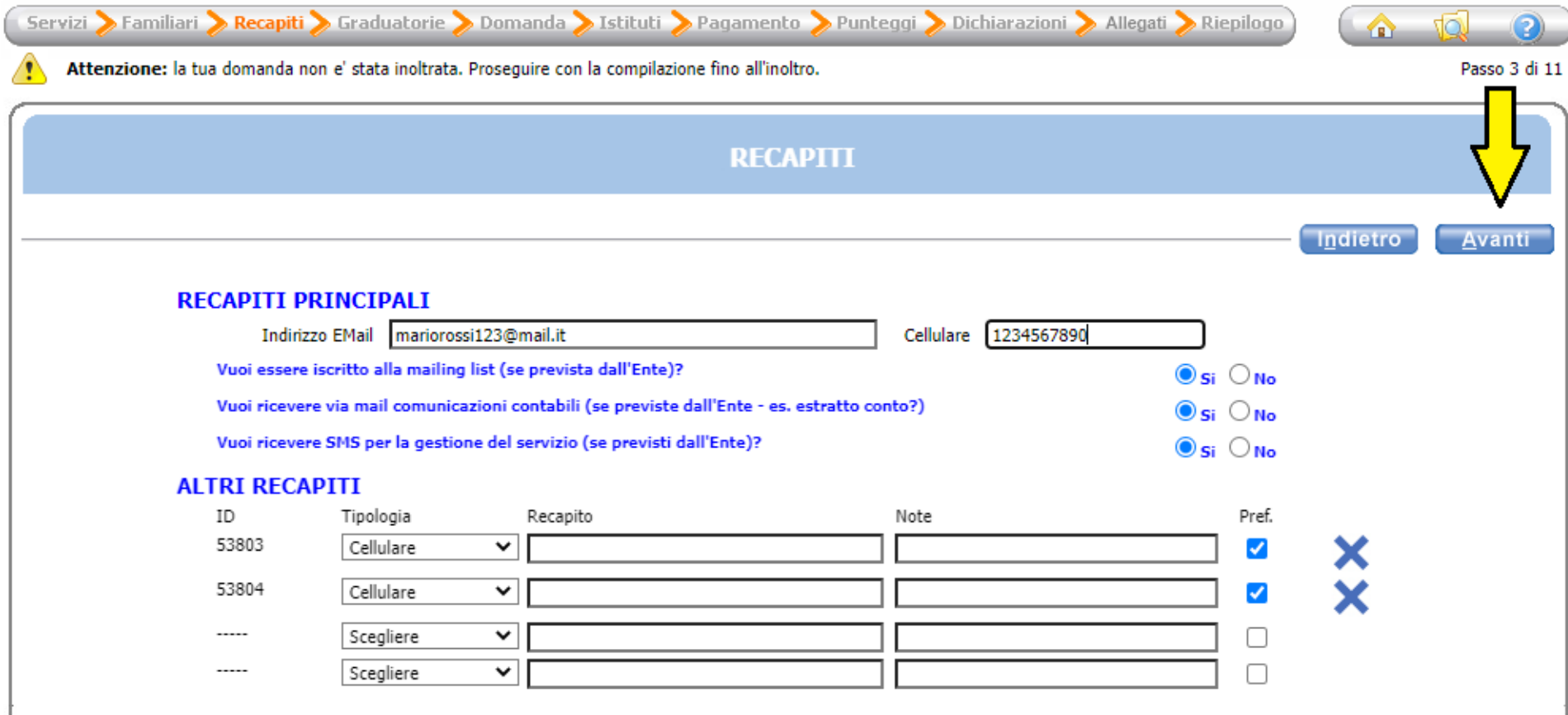

Compila i campi inserendo la classe e la sezione che frequenterà il bambino (se non si conoscono, inserire 0 e 0 come illustrato nell'immagine di seguito), poi clicca il pulsante "Avanti".

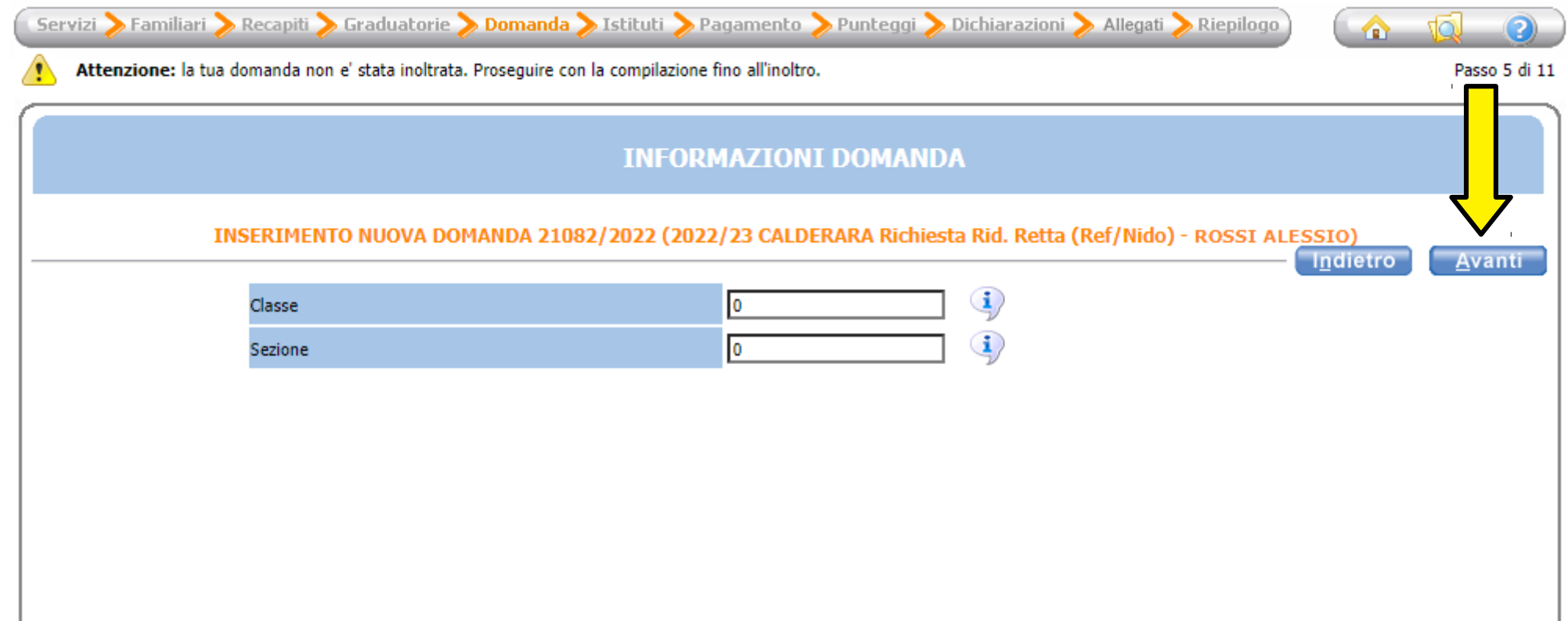

#### Scegli la scuola che frequenterà il bambino tra quelle in elenco.

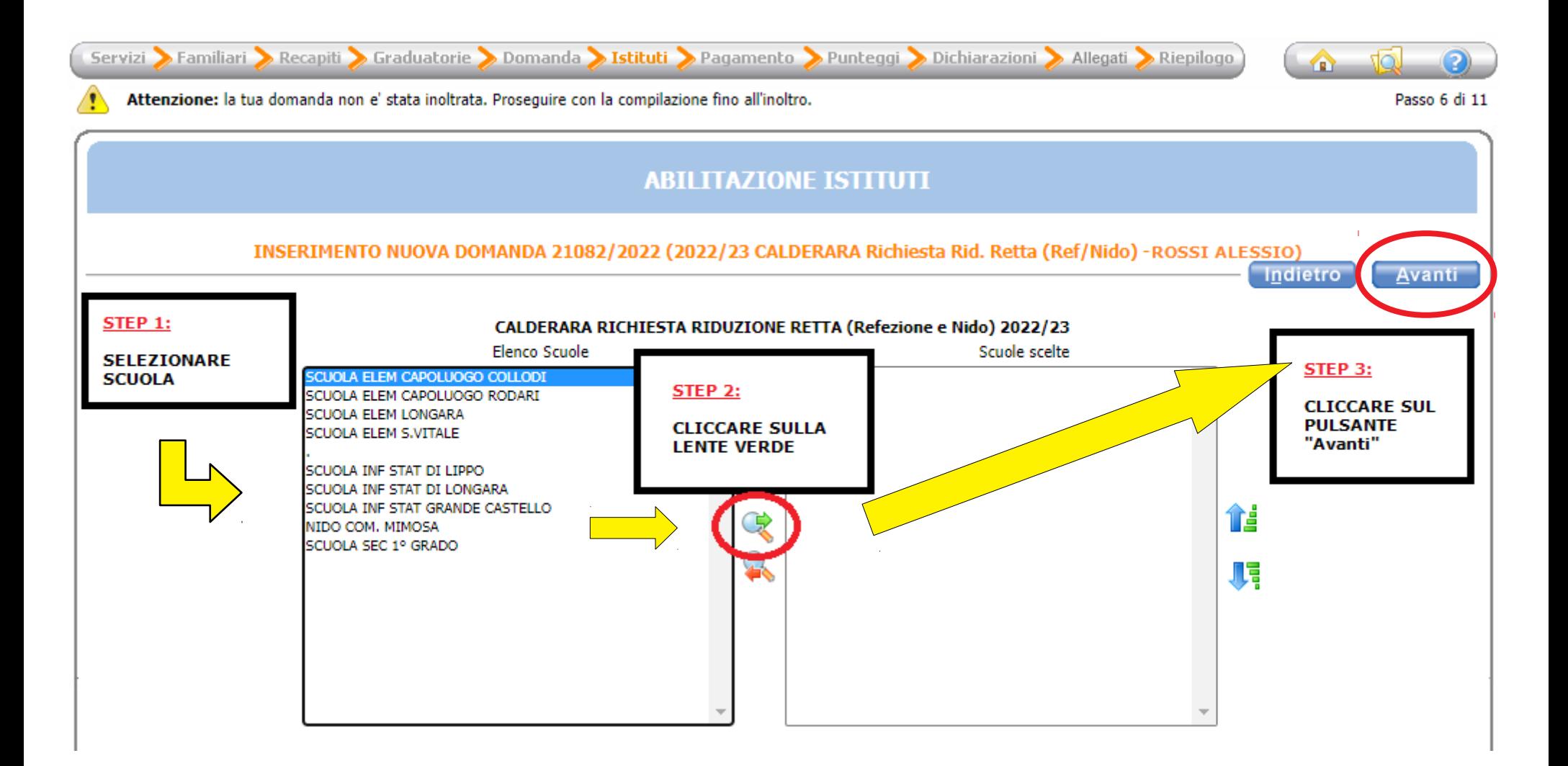

Se hai due o più figli iscritti al servizio di refezione o nido, clicca sulla freccia azzurra di fianco a "SCONTO PER PLURIUTENZA" e spunta la casella in corrispondenza di "Richiedo riduzione retta in quanto genitore di 2 o più figli (...)".

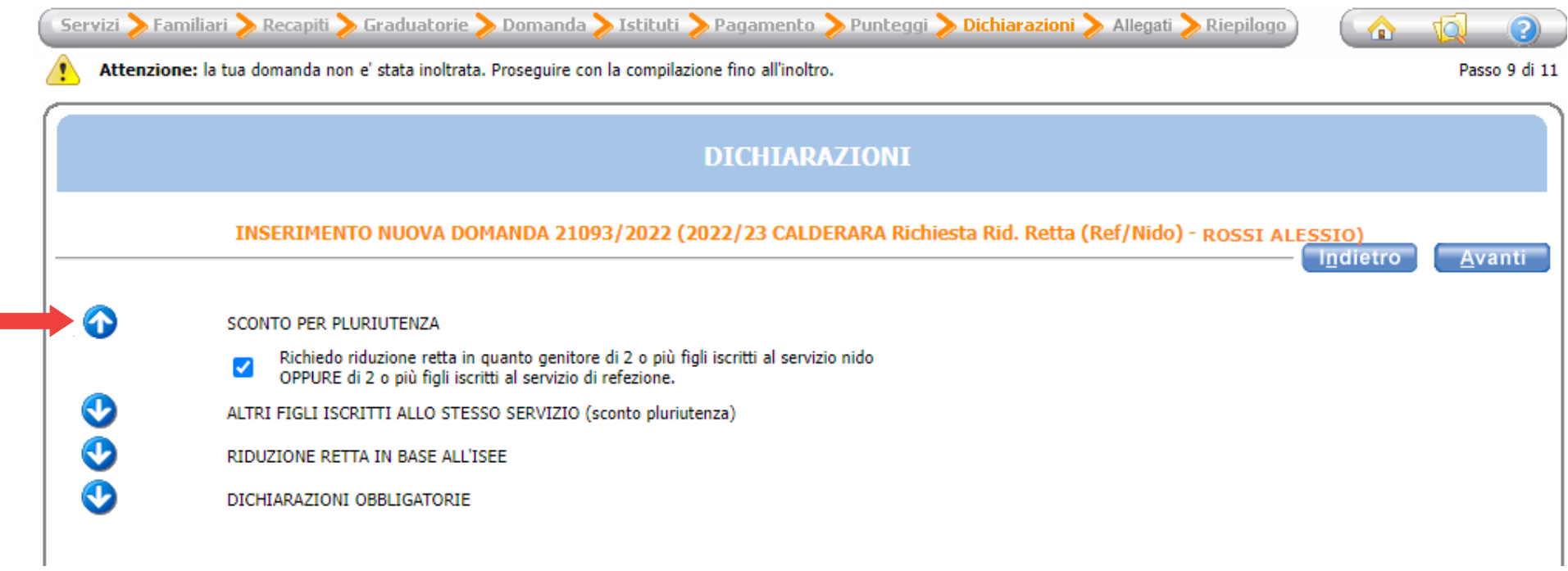

Se hai due o più figli iscritti al servizio di refezione o nido, clicca sulla freccia azzurra di fianco a "ALTRI FIGLI ISCRITTI ALLO STESSO SERVIZIO (sconto pluriutenza)" e compila i campi necessari, ricordando di spuntare le relative caselle.

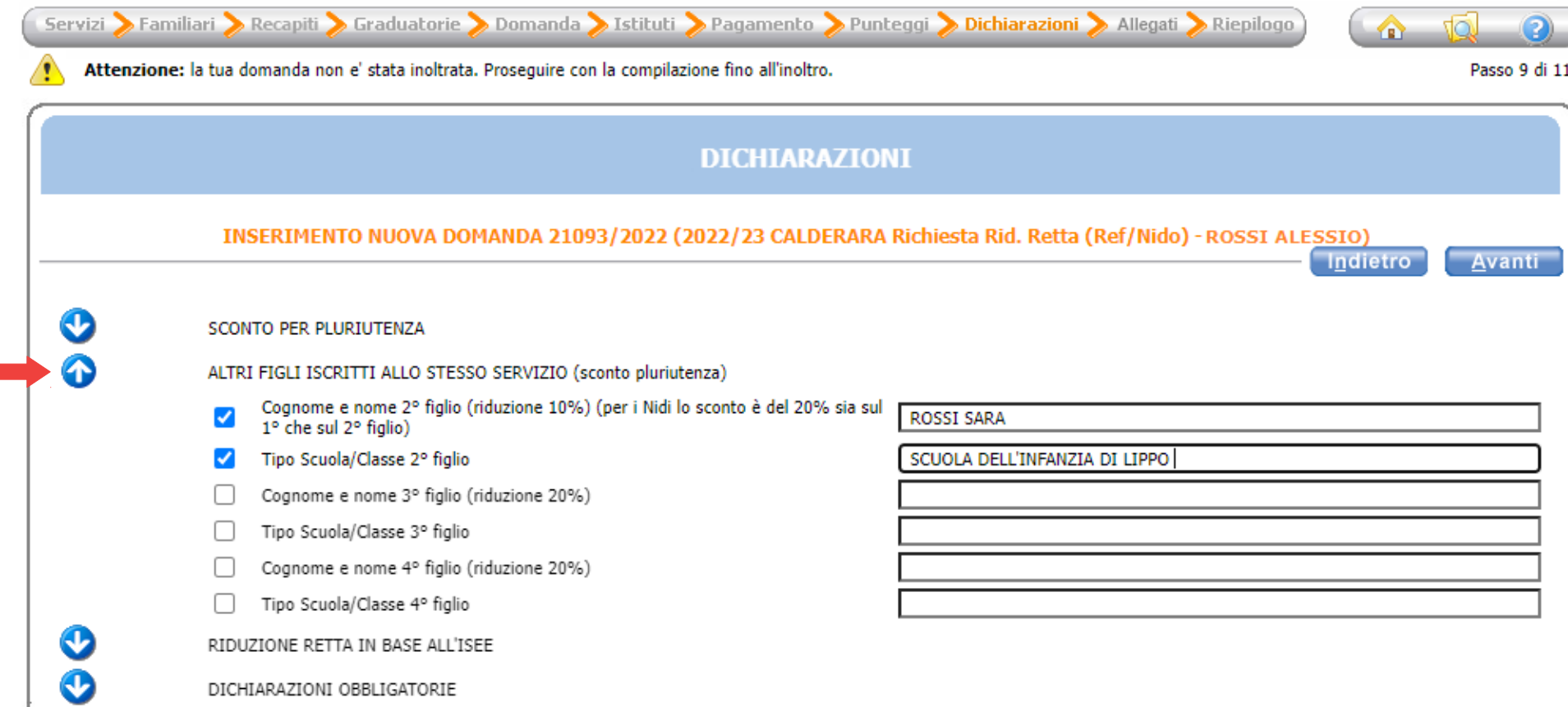

Se hai un ISEE inferiore ad € 11.500, clicca sulla freccia azzurra di fianco a "RIDUZIONE RETTA IN BASE ALL'ISEE" e spunta la casella in corrispondenza di "Richiedo RIDUZIONE RETTA INTERA (...)".

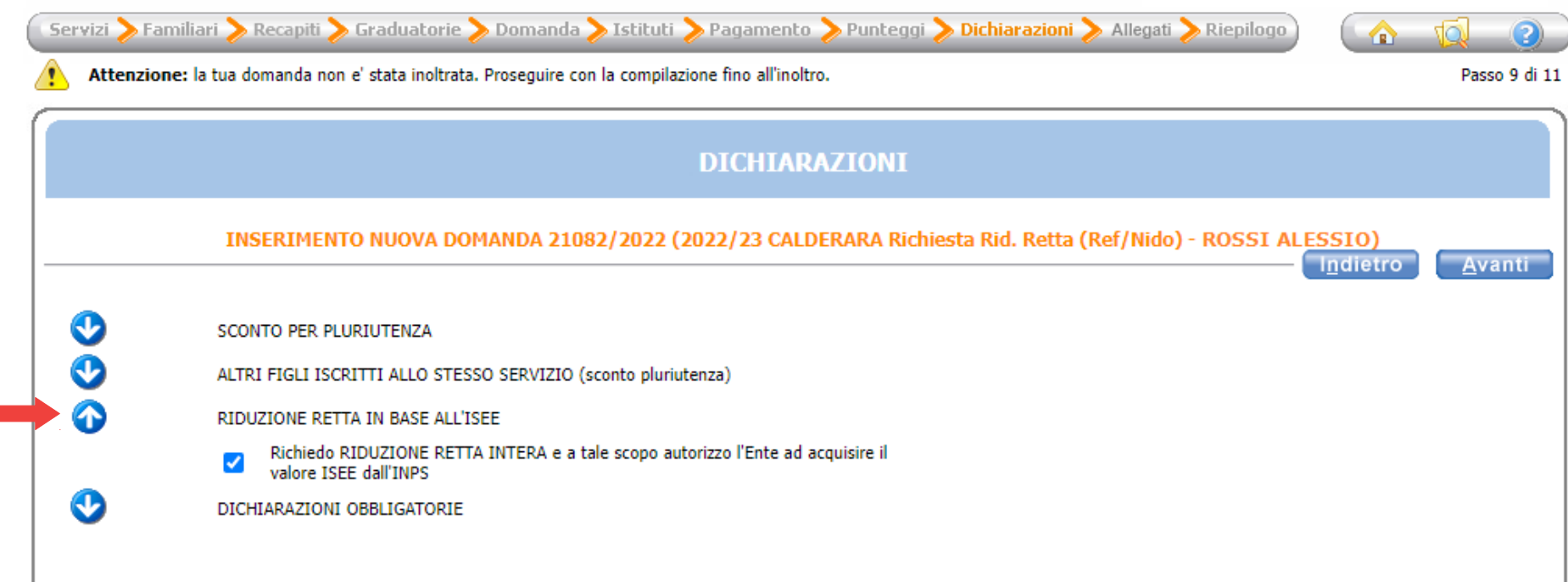

# Clicca sulla freccia azzurra di fianco a "DICHIARAZIONI OBBLIGATORIE" e spunta tutte le caselle, poi clicca "Avanti".

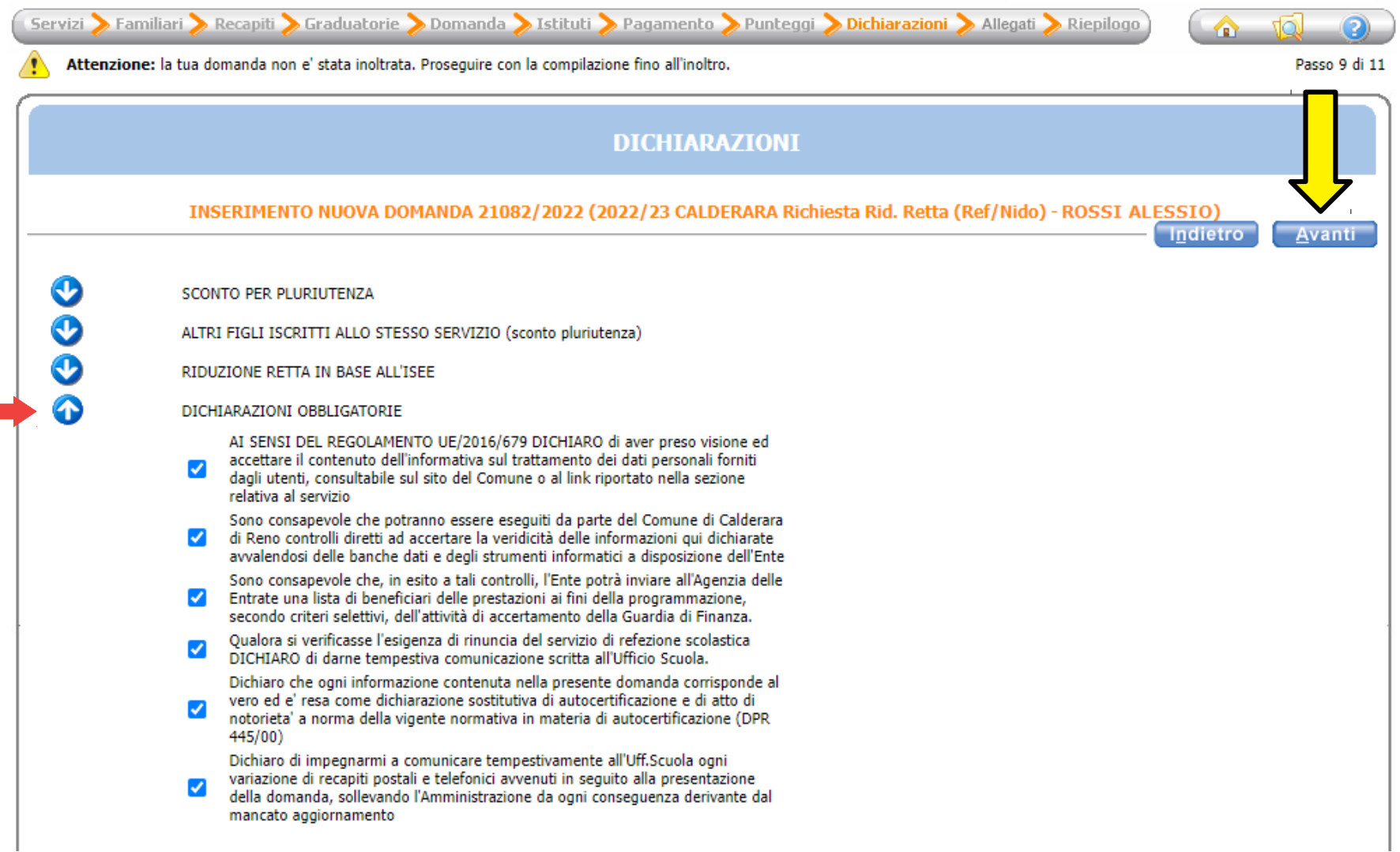

Verifica che tutti i campi siano stati compilati correttamente e infine clicca su "Inoltra".

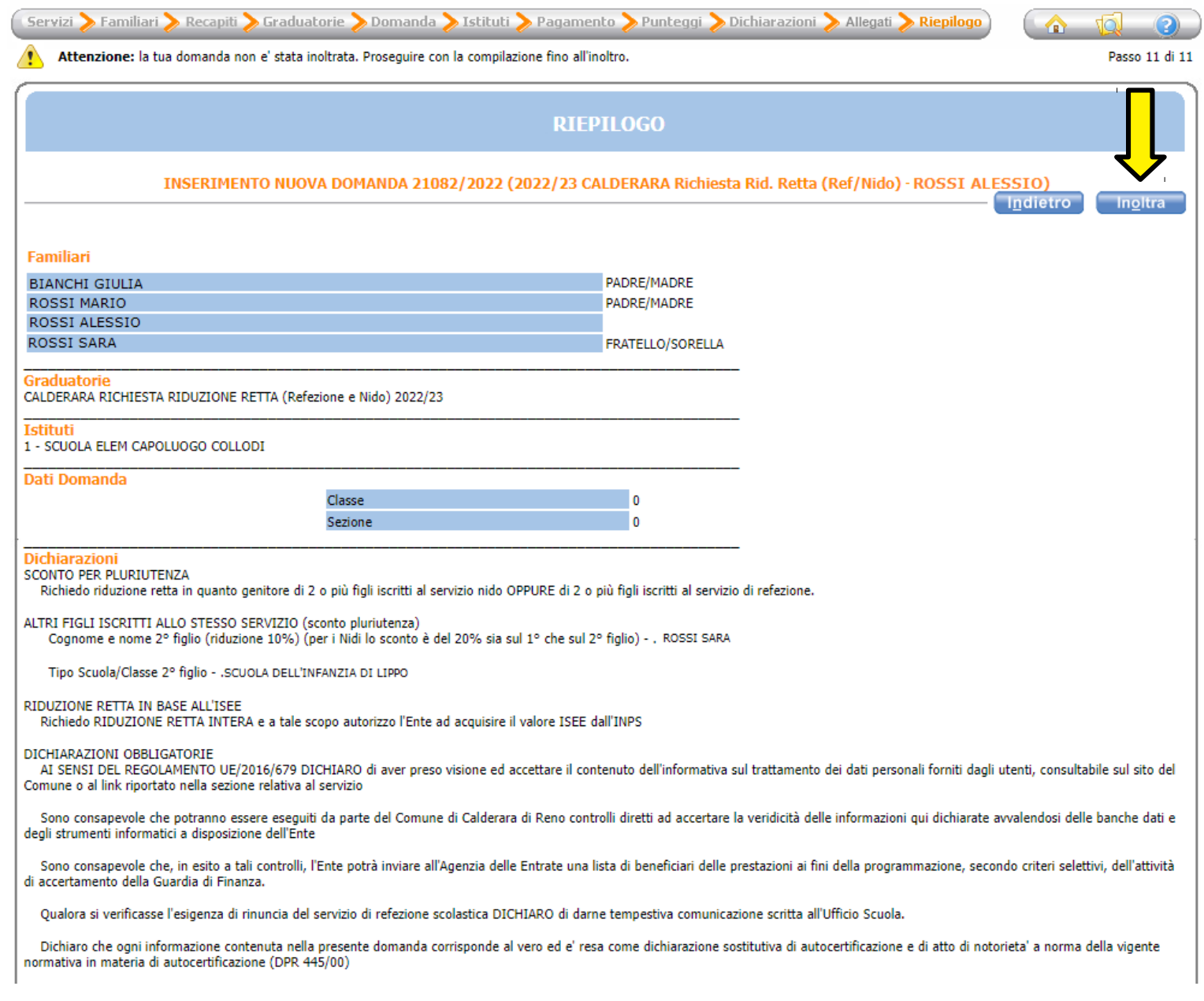